# $\triangleright$  GEO.

#### Modul "Zemní práce"

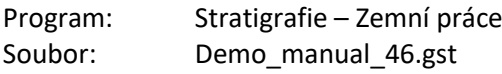

Modul Zemní práce určen k

- Modelování staveb, silnic, resp. sledování změn terénu
- Výpočtům kubatur zemních prací
- Vytváření řezů a zemních profilů pro další výpočty v programech GEO5
- Vizualizace konstrukcí v 3D modelu

V tomto inženýrském manuálu ukážeme základy práce s tímto modulem.

- Vytvoříme model podloží
- V první fázi namodelujeme změny terénu ze zaměřených bodů
- V druhé fázi vytvoříme terasu s přístupovou rampou
- Přeneseme řez modelem do Stability svahu

Zadání:

Cílem stavebních úprav je vytvoření jezírka s vyhlídkovou terasou. Vytvořte model podloží o rozměrech 50x50 m a namodelujte již provedené a plánované zemní úpravy. Spočítejte kubatury zemních prací. Dále navrhněte vyhlídkovou terasu nad jezírkem. Spočítejte objem vody v jezírku při hladině 0,4 m od kraje.

Původní terén byl rovný s vodorovnými vrstvami o mocnostech – 0,4 m navážky, 1,8 m hlína a dále je břidlice. Zaměřené body upraveného terénu po provedených úpravách jsou uloženy ve formátu IM46.txt.

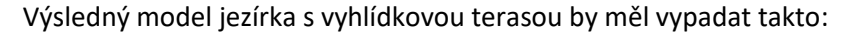

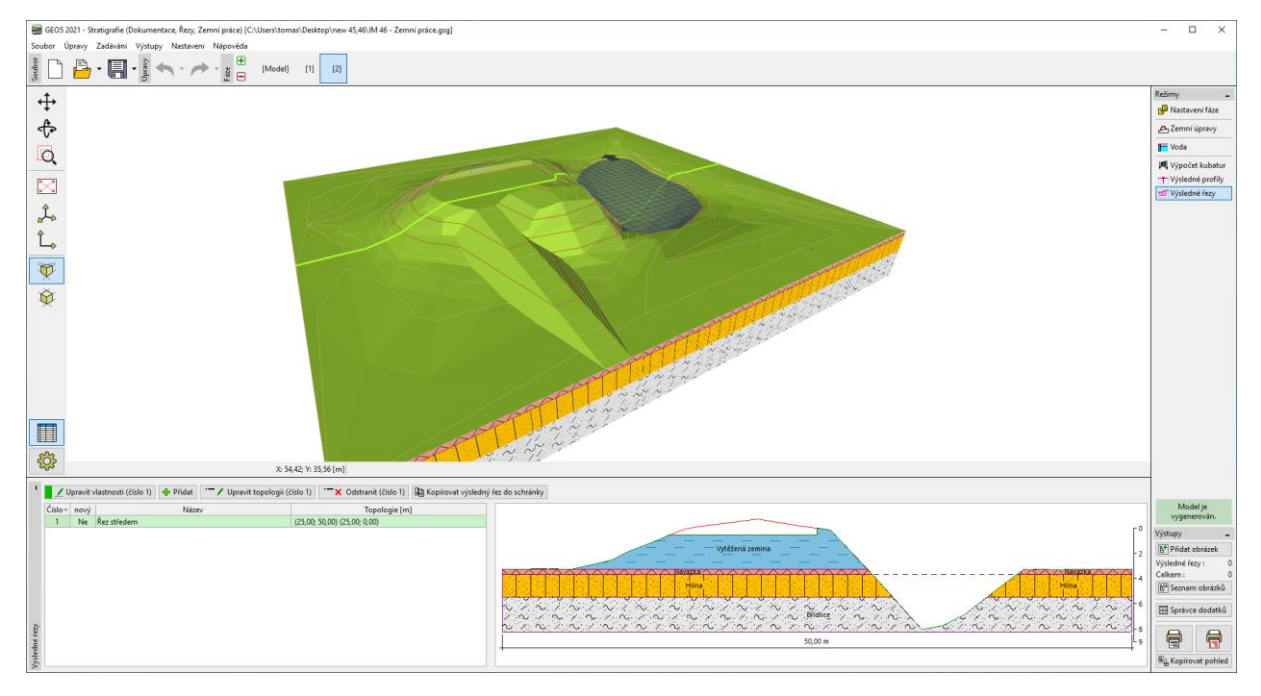

#### SGE05

V rámu "Staveniště" zadáme rozměry modelu – předpokládáme čtverec o délce 50 m. Minimální souřadnice x a y budou tedy 0 m, maximální 50 m.

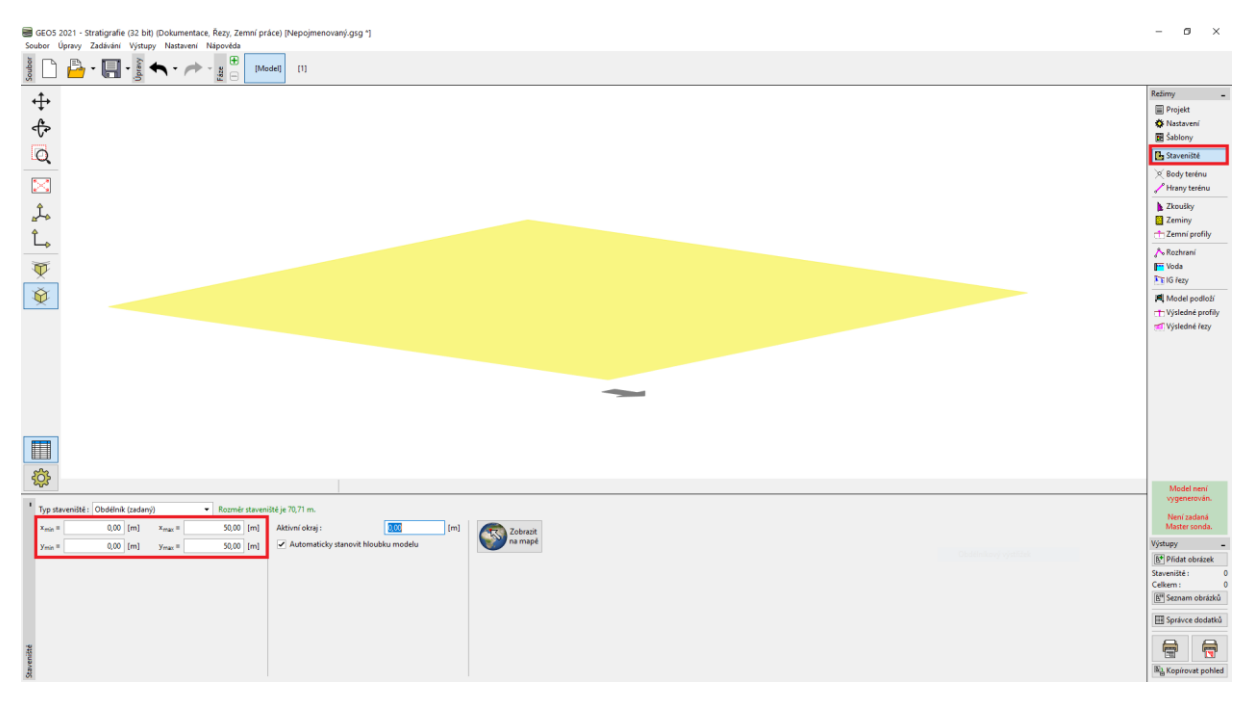

Zadáme vrt. Vytvoříme tři vrstvy zemin podle zadání. Nezapomeneme zadat výšku vrtu z = 0 m.

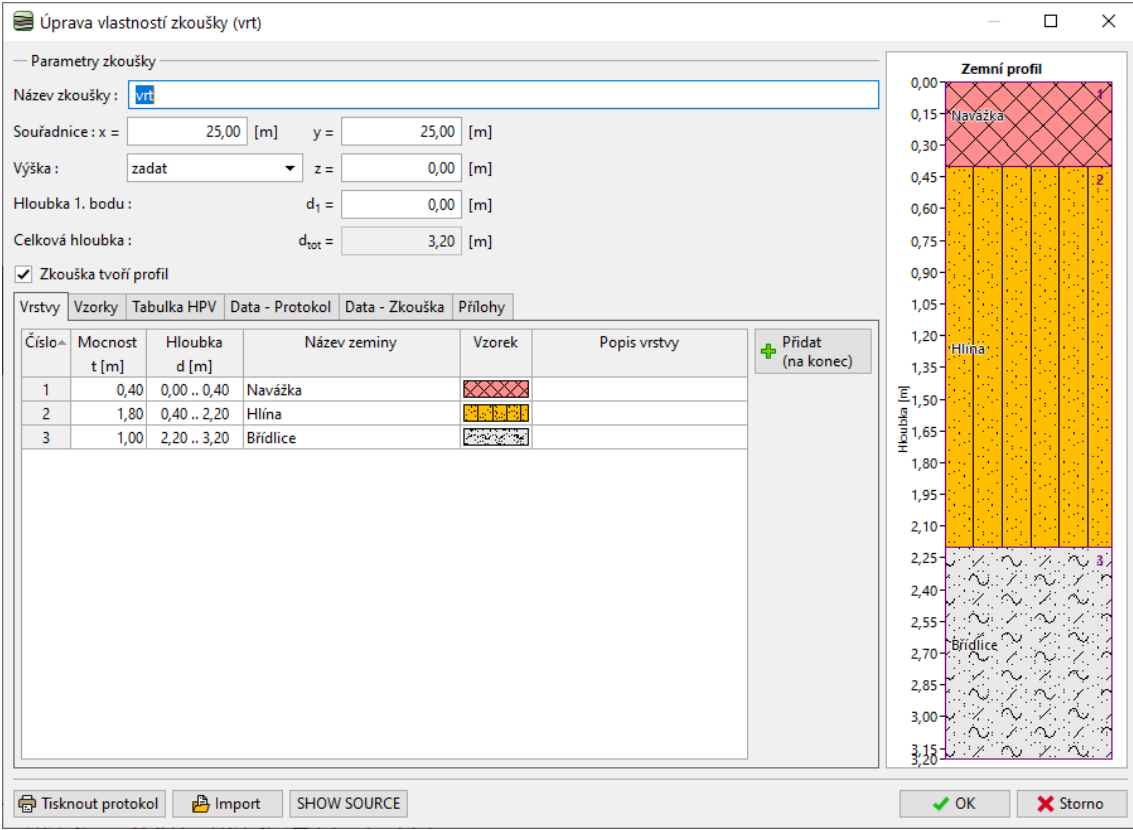

# SGE05

V režimu "Zeminy" vytvoříme seznam zemin stisknutím tlačítka "Převzít ze zkoušek". U jednotlivých zemin můžeme změnit koeficient nakypření (důležitý pro výpočet kubatur výkopů) a další parametry zemin, které jsou potřeba ve výpočetních programech.

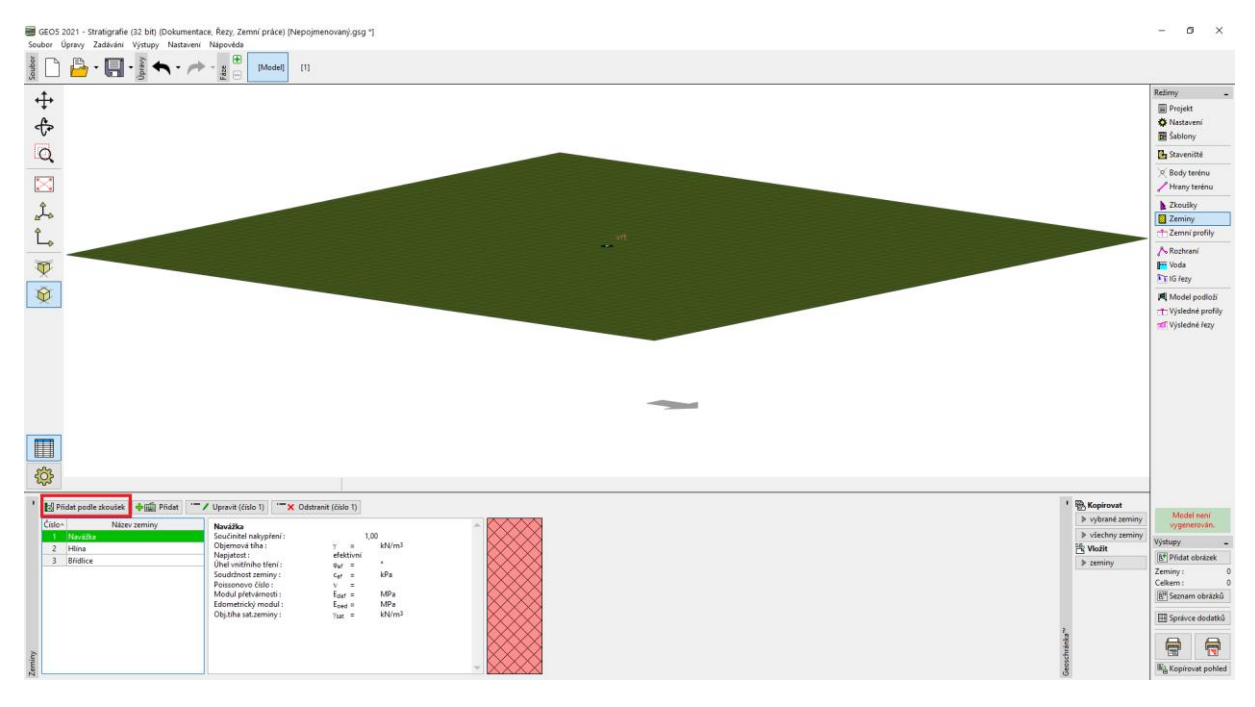

Přejdeme do rámu "Model podloží" a model vygenerujeme.

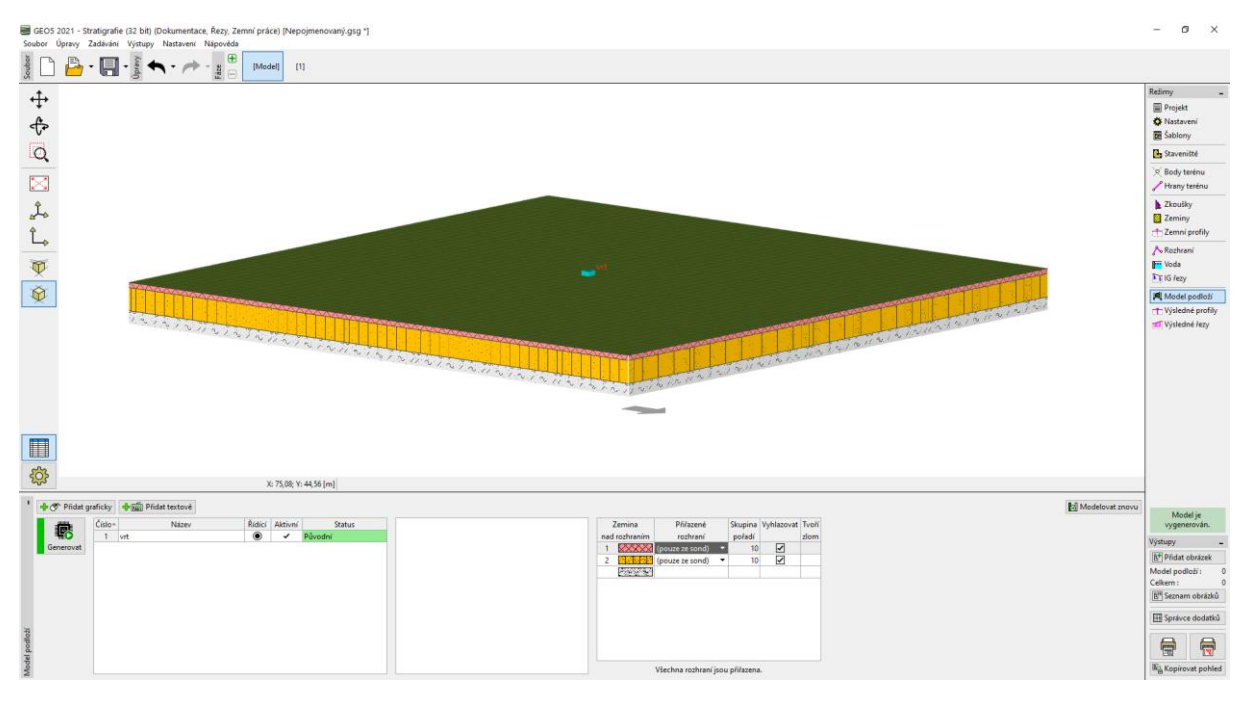

## $C = 6$

Přepneme do první fáze budování. V rámu "Nastavení fáze" určíme způsob zadávání zemních úprav v dané fázi. Zvolíme způsob zadání "Body a hranami terénu", protože máme již body zaměřeny.

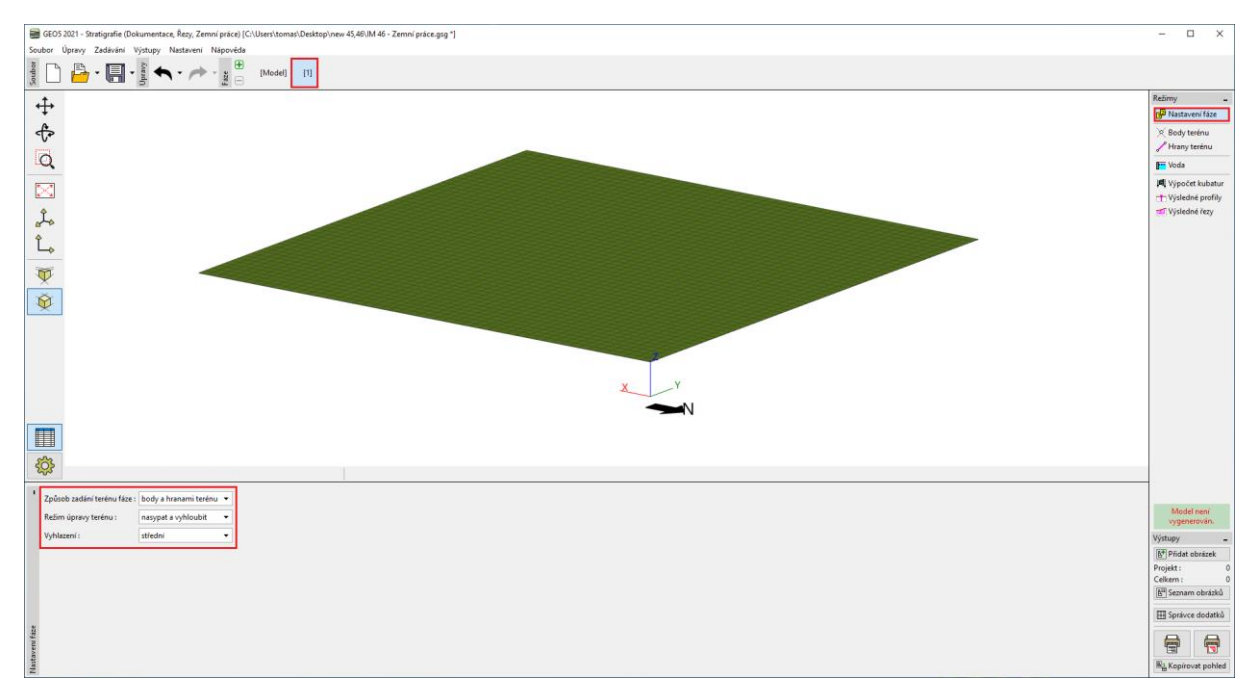

V rámu "Body terénu" načteme body ze souboru IM46.txt. Zvolíme název souboru a projdeme sled oken pomocí tlačítka "Další".

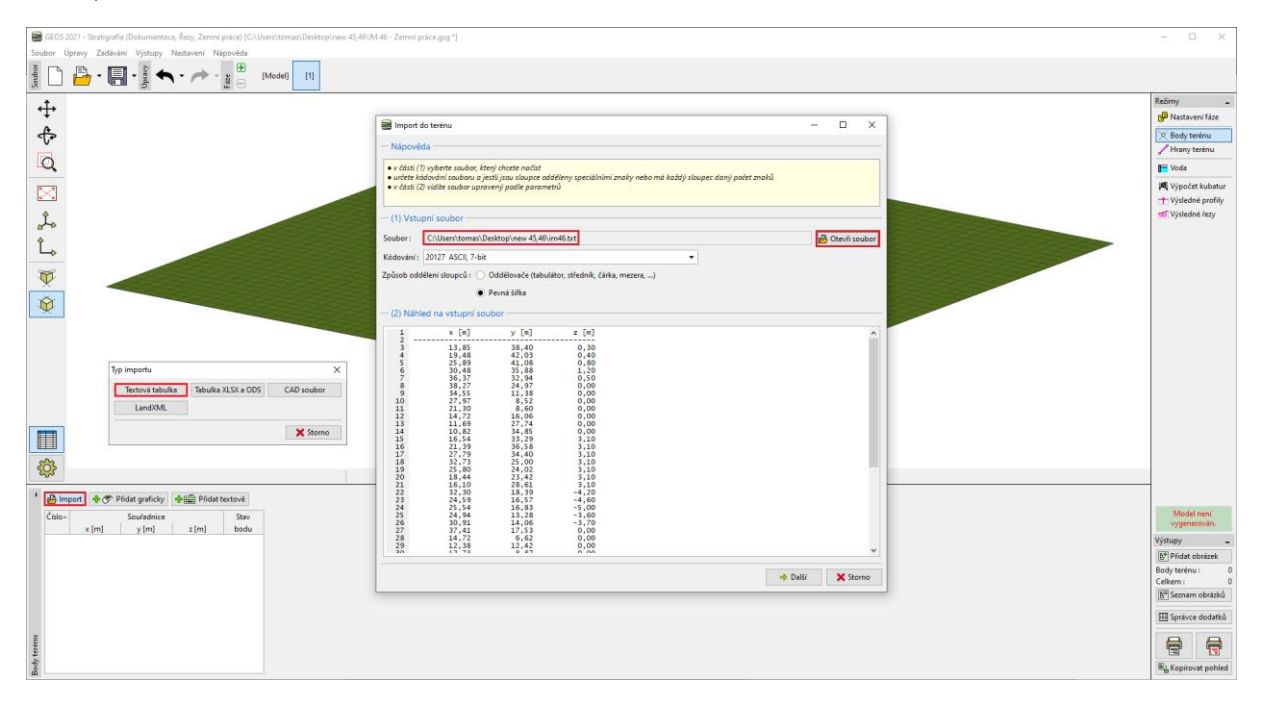

#### **SGEO5**

#### Po načtení se nový tvar terénu automaticky vytvoří.

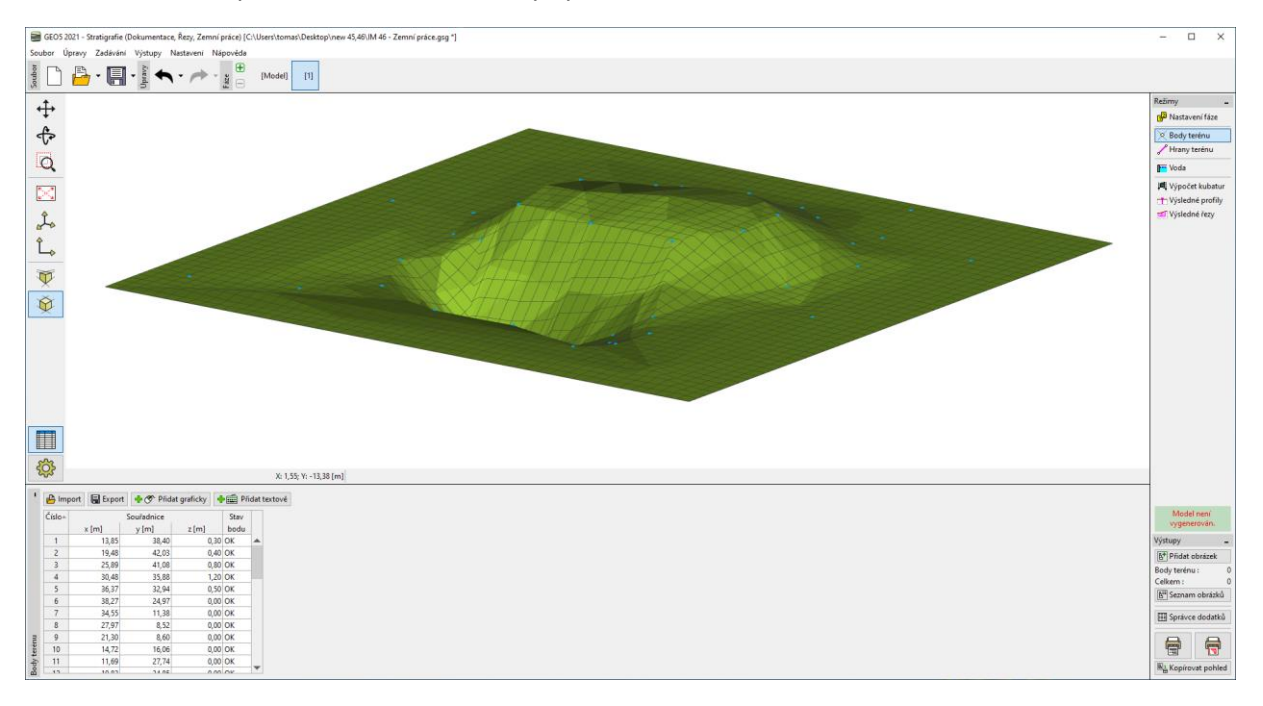

Upravíme vizualizaci projektu – pro přehlednost zapneme kresbu vrstevnic a vypneme mřížku.

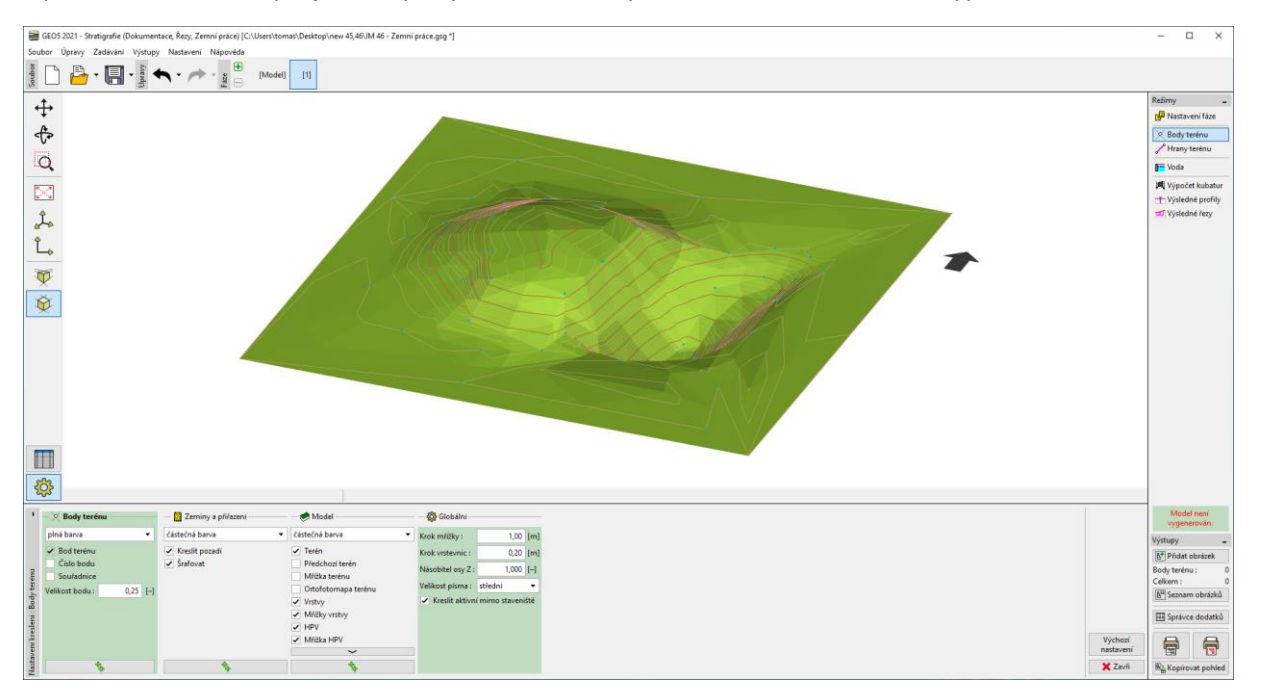

## **SEO5**

Přepneme do režimu "Výpočet kubatur". Zadáme novou zeminu, která tvoří vytvořené násypy a model vygenerujeme. V okně máme spočteny kubatury násypů a vytěžených zemin.

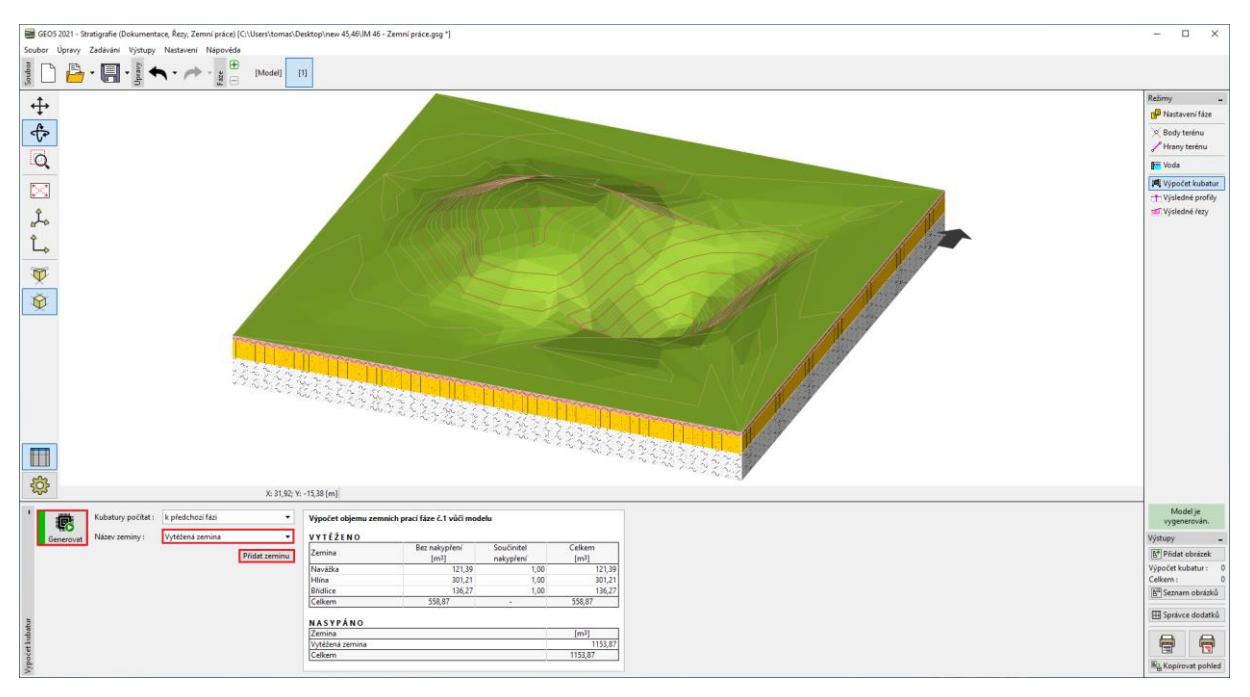

V rámu "Výsledné řezy" zadáme řez procházející jezírkem i násypem.

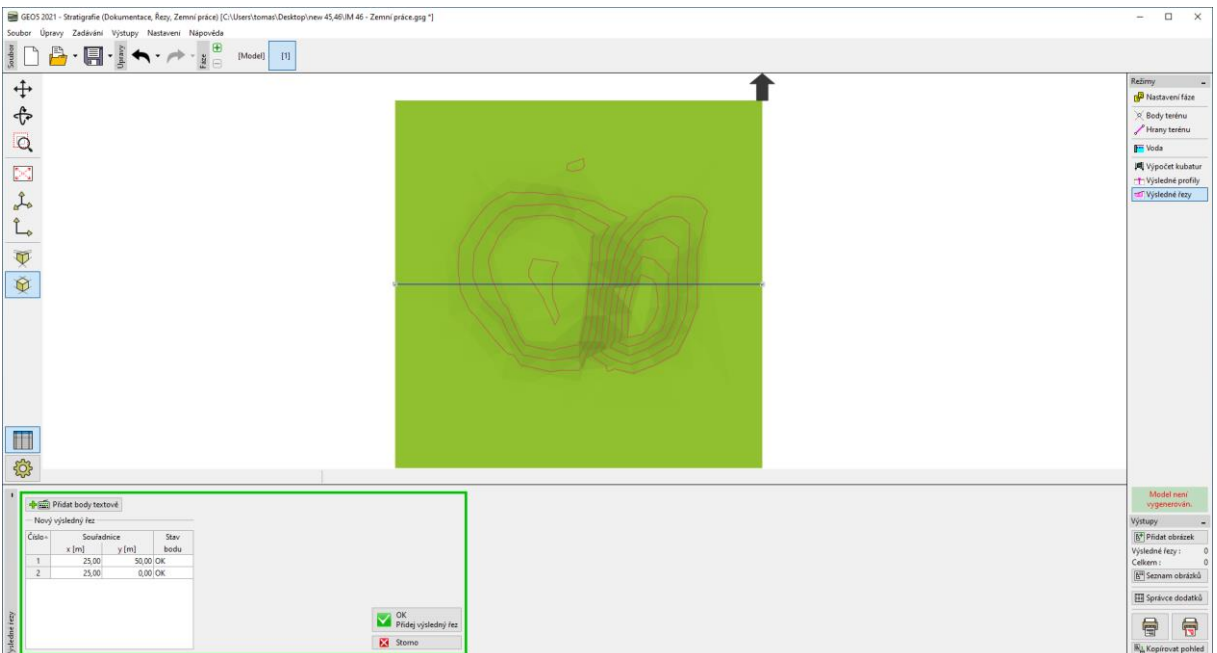

#### $\sqrt{5}$  GE05

Vytvořený řez pojmenujeme a uložíme. Červenou linií je v řezu zobrazen terén z předchozí fáze budování, resp. terén původního modelu.

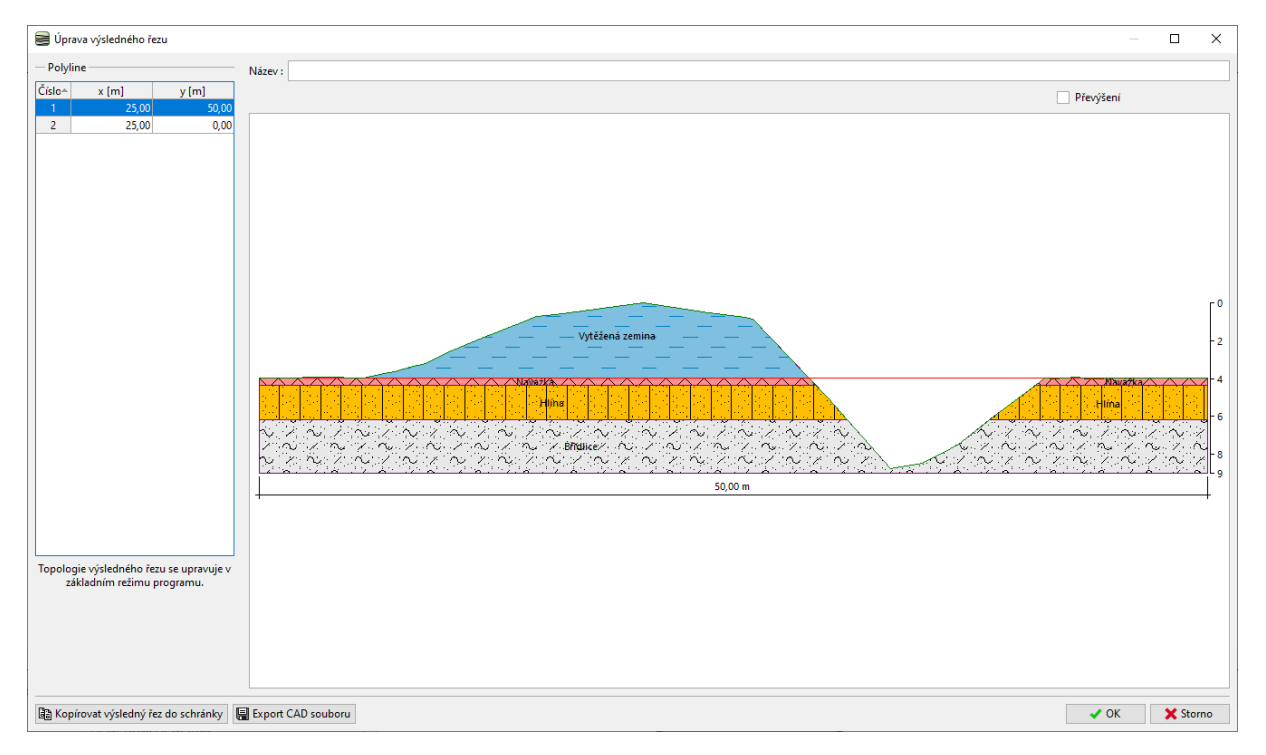

Nyní vytvoříme druhou fázi. Tentokrát v nastavení zvolíme způsob zadávání "Zemními úpravami".

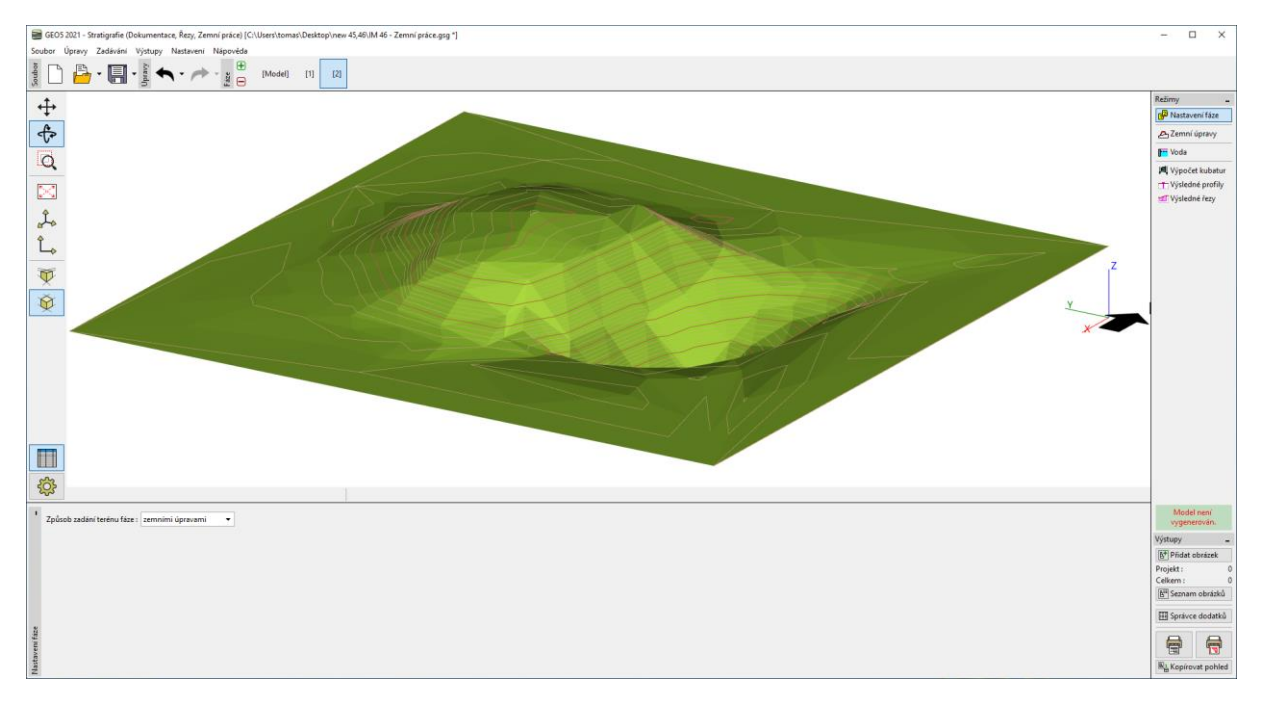

## **SEO5**

V rámu "Zemní úpravy" zadáme tvar terasy. V našem případě jsme zvolili obdélník o souřadnicích [19;40], [19;25], [28;25], [28;40] a výšce dna 2,7 m. Protože kraj bude svislý, zadáme sklon svahu 89° (90° zadat z konstrukčních důvodů nelze). Režim úpravy zadáme "Pouze vyhloubit" – úprava tedy pouze odebere zeminu.

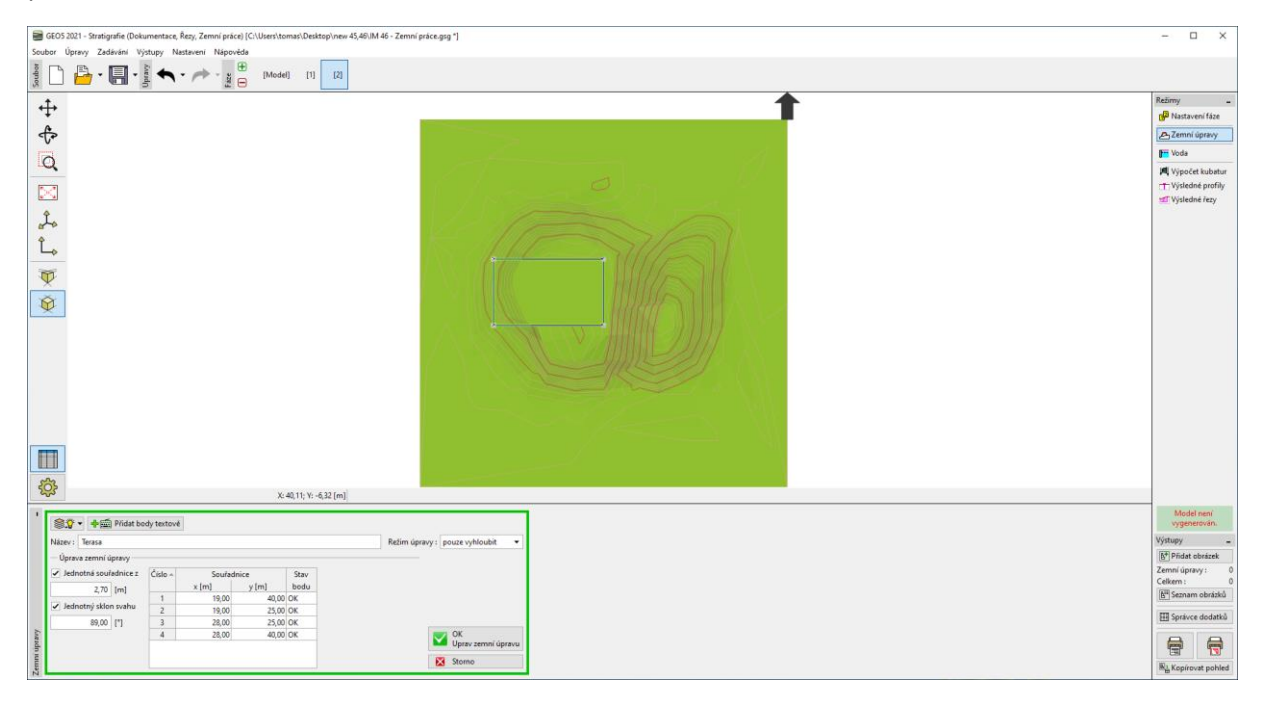

Vytvořená stavba se po ukončení zadávání vygeneruje. Obrys zemní úpravy, který ořezává terén je stavby je znázorněn červeně.

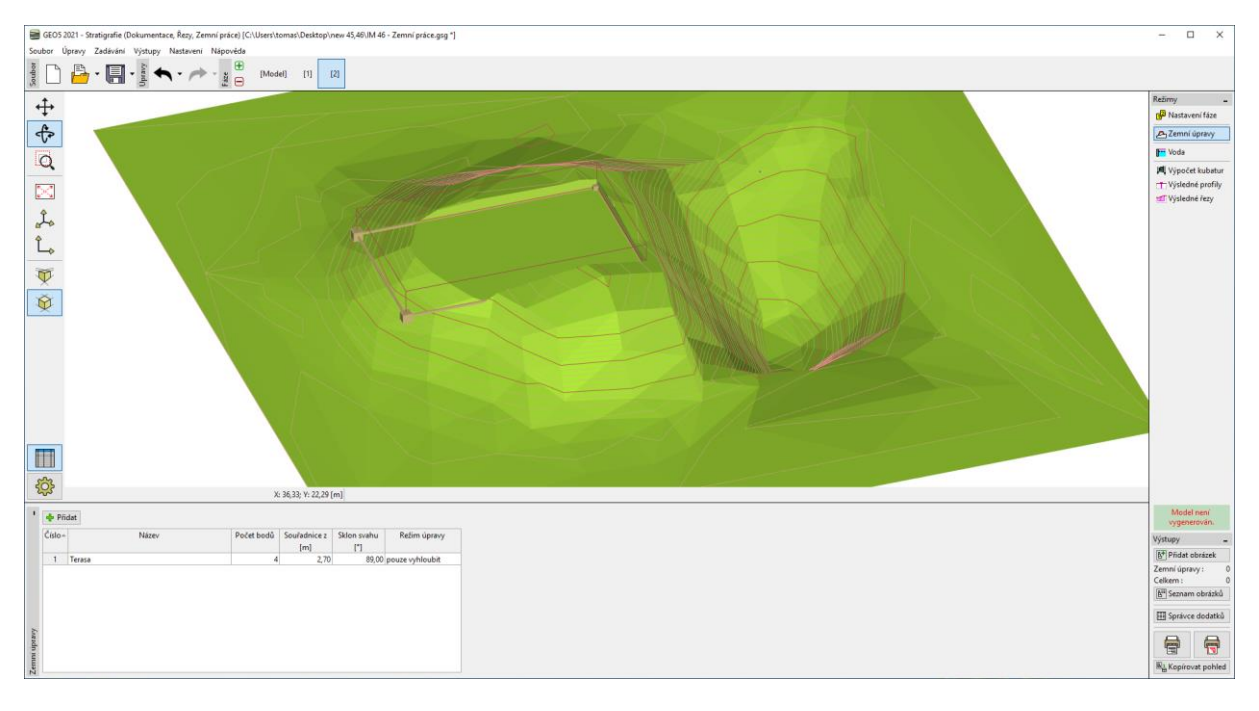

# $\square$  GE05

Zadáme další zemní úpravu, tentokrát představující vstupní rampu. Tvar zvolíme opět pro jednoduchost obdélník o souřadnicích [28;35], [50;35], [50;33], [28;33]. Výška úpravy je tentokrát proměnná – nahoře mají body výšku 2,7 m, dole 0,0 m. Sklon svahů zvolíme 30 stupňů. Zeminu budeme tentokrát přidávat i ubírat – zvolíme tedy režim "Nasypat i vyhloubit".

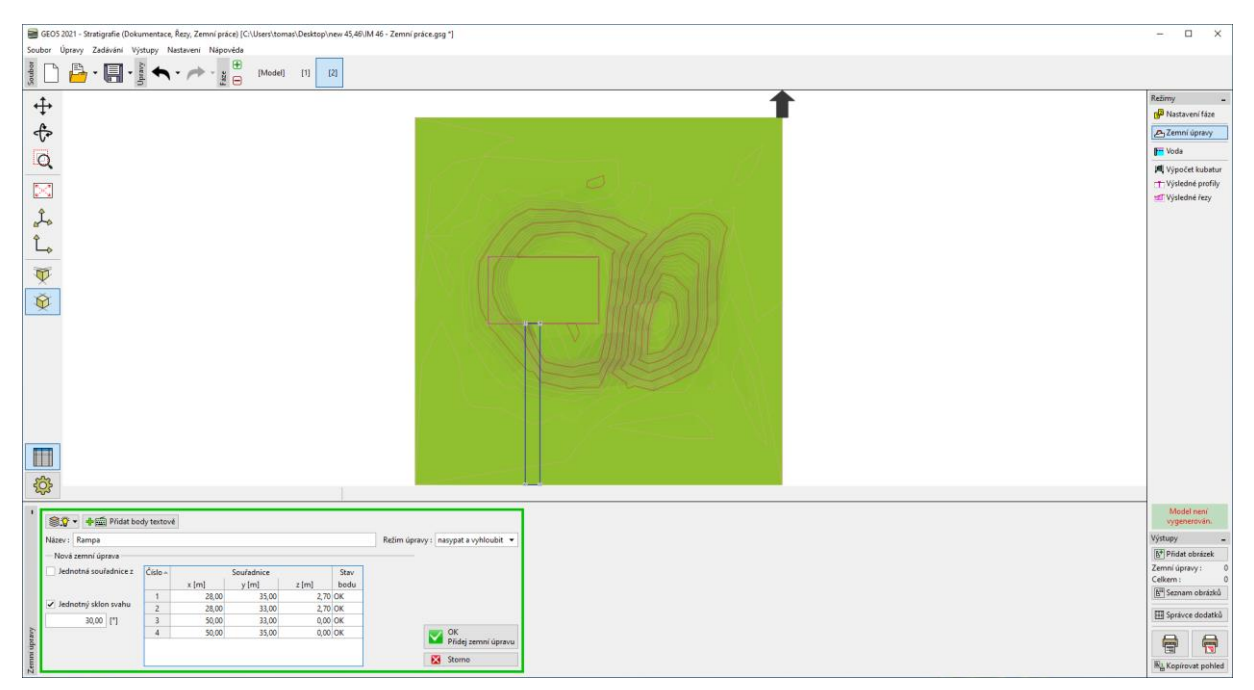

#### Po potvrzení se nový tvar terénu opět vygeneruje

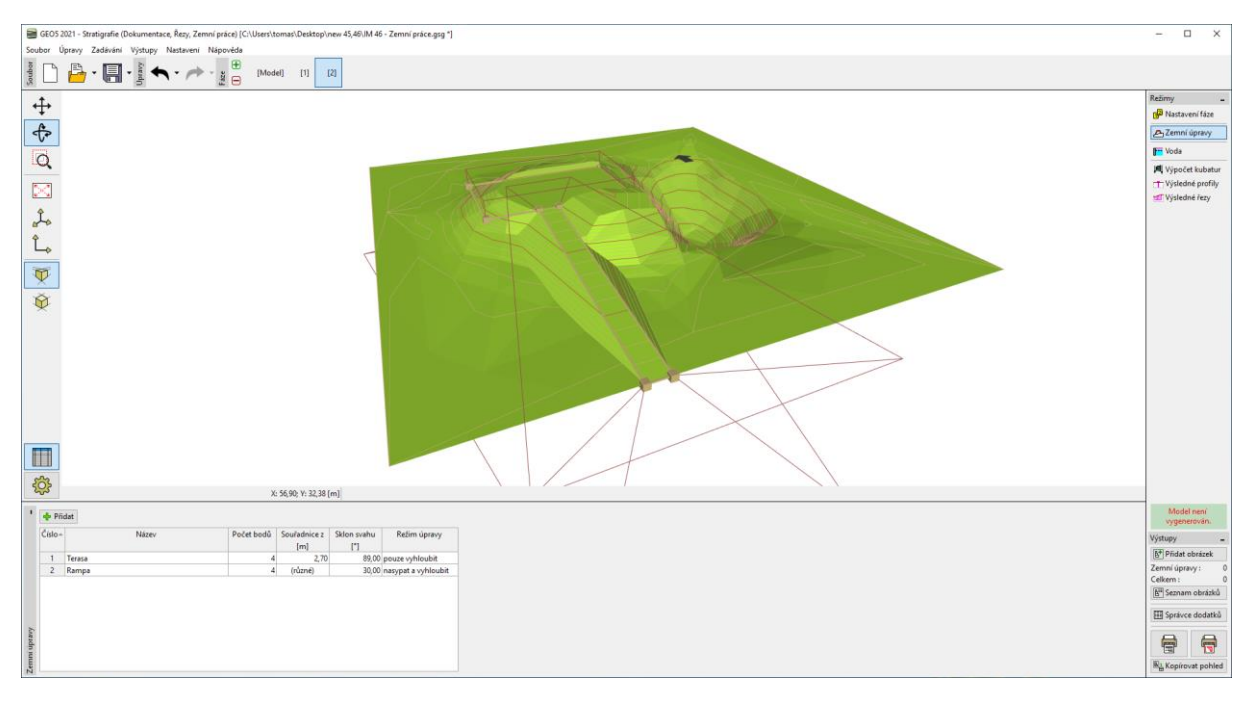

# SGE05

Přepneme do rámu "Voda" a zadáme výšku hladinu vody v jezírku z= -0,4m. Hladina vody je reprezentována pouze jedním bodem kdekoliv v modelu – vytvořená hladina je pak vodorovná.

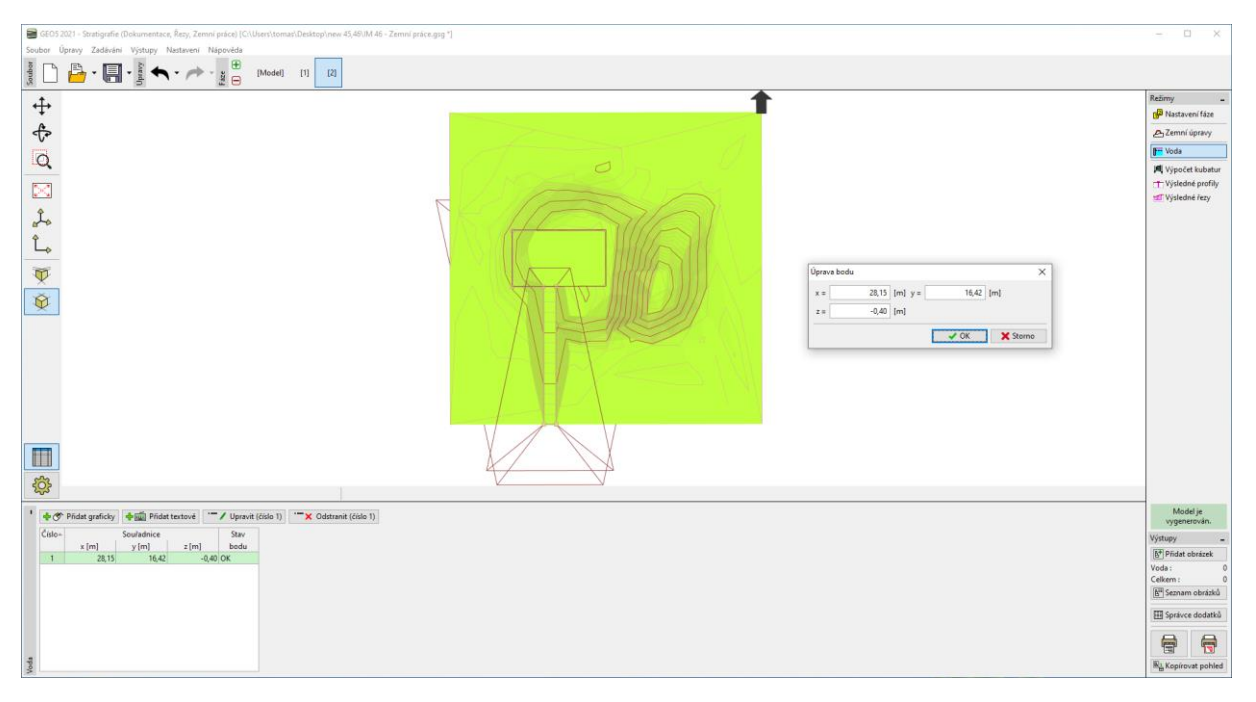

V rámu "Výpočet kubatur" vypočteme objemy vytěžené a nasypané zeminy a množství přidané vody do jezírka.

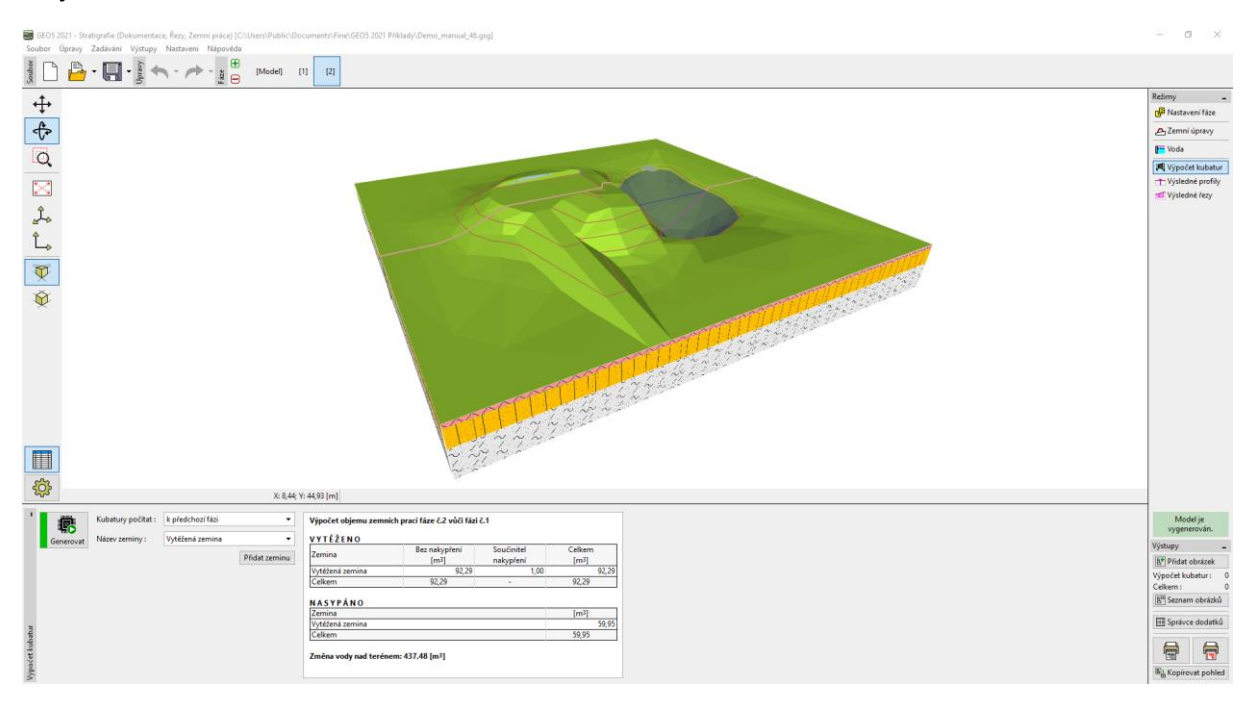

## GE05

Přepneme do režimu "Výsledné řezy". Zde uložíme do schránky vytvořený řez tlačítkem "Kopírovat výsledný řez do schránky"

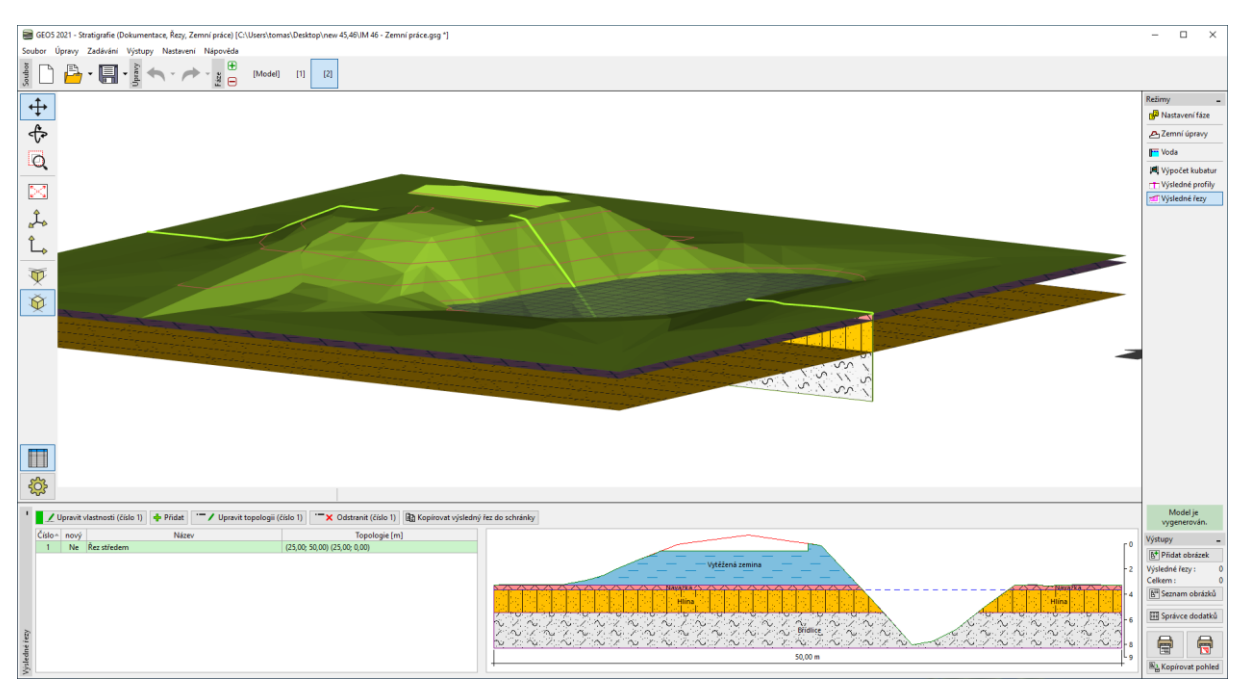

V programu Stabilita svahu (položkou menu "Úpravy" "Vložit data") řez vložíme do programu. Po zadání parametrů zemin, přitížení a parametrů výpočtu pak můžeme vytvořenou konstrukci posoudit.

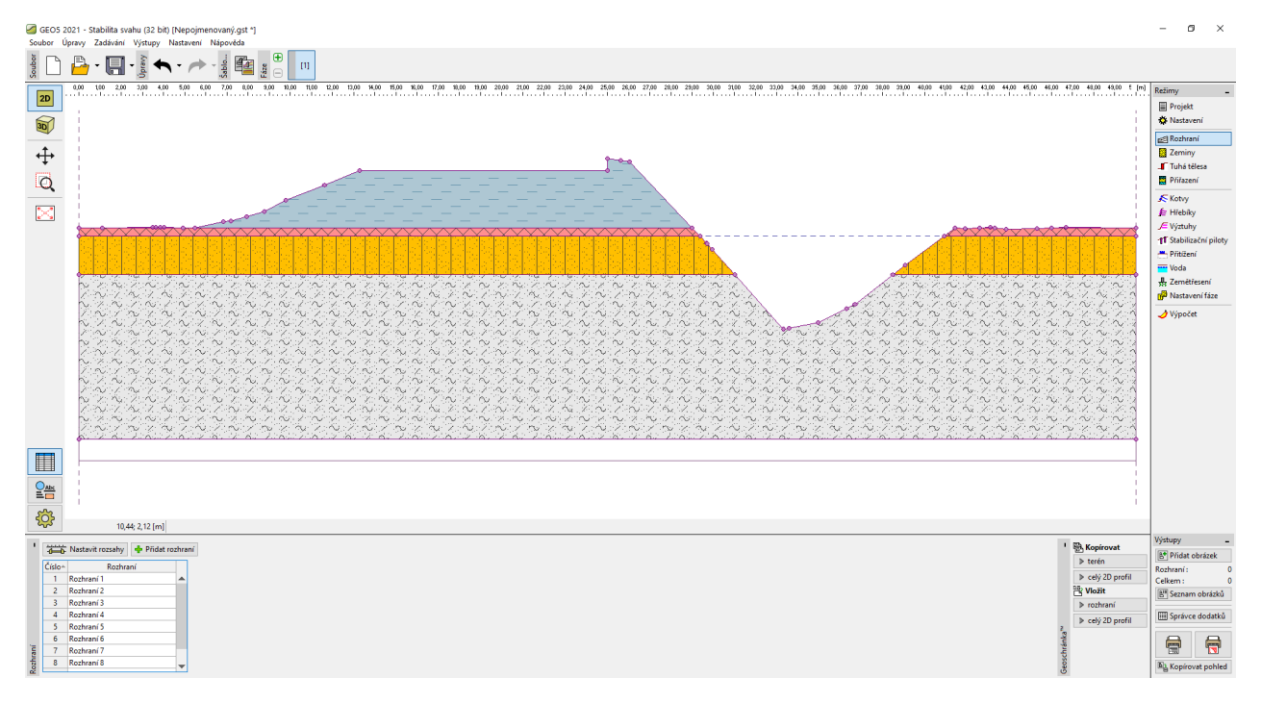

V jarní verzi programu půjdou do fázích budování načítat i konstrukce a objekty vytvořené v dalších programech (GEO5, FIN, Revit,…) – a to ve formátech DXF, DWG, IFC a dalších.